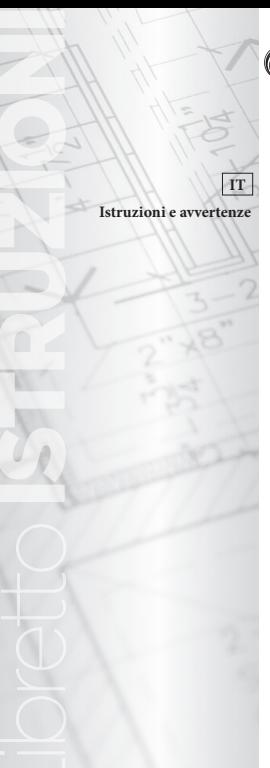

# **OIMMERGAS**

# **KIT WIRELESS THOR CONSOLE**

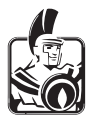

# **INDICE**

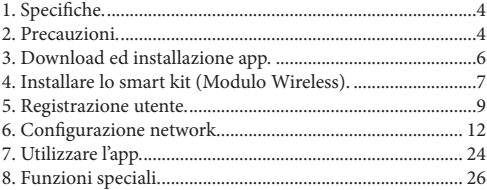

# **1. SPECIFICHE.**

Modello: EU-OSK105

Tipo di Antenna: Antenna stampata della scheda a circuiti stampati Banda di Frequenza: 2400-2483,5MHz Temperatura di funzionamento: 0°C~45°C Umidità di funzionamento: 10% ~ 85% Ingresso alimentazione: CC 5 V / 500 mA Potenza massima di trasmissione: <20 dBm

# **2. PRECAUZIONI.**

- Sistema applicabile: iOS, Android.
	- Si prega di mantenere l'APP aggiornata con l'ultima versione.
	- A causa di situazioni particolari che possono verificarsi, si dichiara esplicitamente di seguito: Non tutti i sistemi Android e iOS sono compatibili con l'App. Non siamo responsabili di eventuali problemi derivanti da incompatibilità.
- **• Strategia di sicurezza wireless.** Lo Smart Kit supporta solo la crittografia WPA-PSK/WPA2-PSK/ WPA3-SAE e nessuna crittografia. Si consiglia la crittografia WPA-PSK/WPA2-PSK/WPA3-SAE.

#### **• Attenzione:**

- A causa della diversa configurazione di rete, a volte il processo di verifica può finire in time-out. Se si verifica questa situazione, le schermate tra scheda e App potrebbero non essere le stesse.
- Per assicurarsi di scansionare bene il codice QR, la fotocamera dello smartphone deve avere una risoluzione di almeno 5 milioni di pixel.
- A causa della diversa configurazione di rete, a volte, potrebbe verificarsi il time-out della richiesta, quindi è necessario eseguire di nuovo la configurazione della rete.
- Il sistema APP è soggetto ad aggiornamento senza preavviso per il miglioramento della funzione del prodotto, l'effettivo processo di configurazione net-Work può essere leggermente diverso dal manuale, il processo effettivo prevarrà.

## **3. DOWNLOAD ED INSTALLAZIONE APP.**

- Utenti di Android Phone: Vai su Google Play, cerca l'app "CLIMAsmart" e scaricala.
- Utenti iOS: Vai su APP Store, cerca l'app "CLIMAsmart" e scaricala.

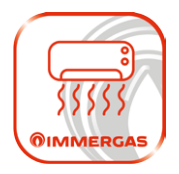

# **4. INSTALLARE LO SMART KIT (MODULO WIRELESS).**

**Nota:** Le illustrazioni in questo manuale sono per scopi esplicativi. La forma effettiva dell'unità interna può essere leggermente diversa. Prevale il prodotto fisico.

1) Rimuovere il cappuccio protettivo dello smart kit

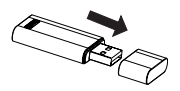

2) Aprire il pannello frontale, svitare il coperchio del display e rimuoverlo, quindi inserire lo smart kit nell'interfaccia riservata. Reinstallare il coperchio del display.

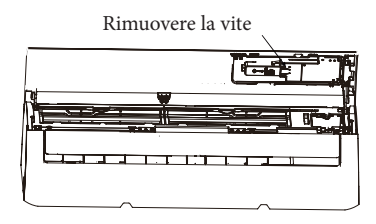

**AVVERTENZA:** Questa interfaccia è compatibile solo con lo SMART KIT (Modulo wireless) fornito dal produttore. Per l'accesso al dispositivo intelligente, la sostituzione, le operazioni di manutenzione devono essere eseguite da personale professionale.

# **5. REGISTRAZIONE UTENTE.**

- Assicurarsi che il dispositivo mobile sia collegato al router wireless. Inoltre, il router wireless si è già connesso a Internet prima di fare la registrazione dell'utente e la configurazione di rete.
- Accedere alla tua casella di posta elettronica e rendere attivo il tuo account di registrazione facendo clic sul link nel caso in cui dimentichi la password. È possibile accedere con account di terze parti.

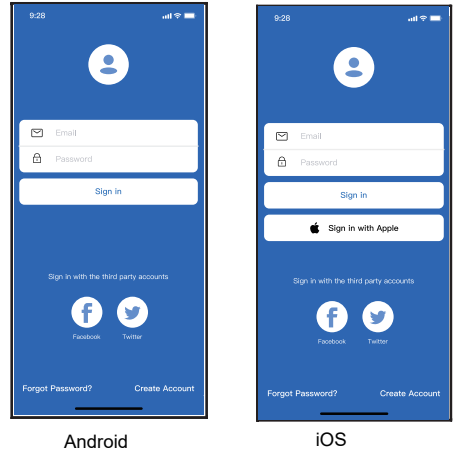

1 Premere "Crea Account" Premere "Crea Account"

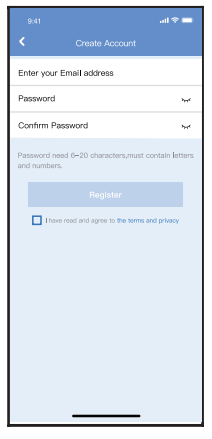

 $\textcircled{2}$  Inserire indirizzo mail e password, quindi e password, quindi premere "Registra" premere "Registra"

# **6. CONFIGURAZIONE NETWORK.**

### **Attenzione**

- È necessario disconnettersi da tutte le altre reti disponibili e assicurarsi che il dispositivo Android o iOS si connetta alla rete wireless che si desidera configurare.
- Assicurarsi che la funzione wireless del dispositivo Android o iOS funzioni correttamente e possa essere ricollegata automaticamente alla rete wireless originale.

#### **Promemoria:**

L'utente deve completare tutti i passaggi entro 8 minuti dall'accensione del condizionatore d'aria, altrimenti è necessario riaccenderlo.

**Utilizzare un dispositivo Android o iOS per eseguire la configurazione di rete.**

- Assicurarsi che il dispositivo mobile sia già stato connesso alla rete wireless che si desidera utilizzare. Inoltre, è necessario disconnettersi dalle altre reti wireless irrilevanti, nel caso in cui influenzino il processo di configurazione.
- Scollegare l'alimentazione di AC.
- Collegare l'alimentazione di AC e premere il pulsante "VISUALIZZAZIONE LED" o "NON DISTURBA-RE" sette volte in 10 secondi.
- Quando l'AC visualizza "AP", significa che l'AC wireless è già entrato in modalità "AP".

#### **Nota:**

Ci sono due modi per completare la configurazione di rete:

- Configurazione di rete tramite scansione del Bluetooth.
- Configurazione di rete tramite selezione del tipo di dispositivo.

**Configurazione di rete tramite scansione Bluetooth.** Nota: Verificare che il bluetooth del dispositivo mobile funzioni.

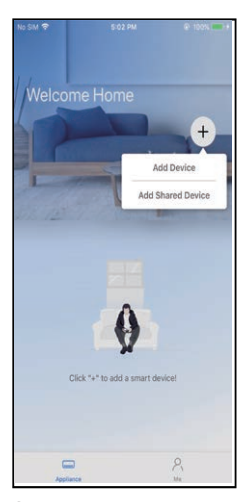

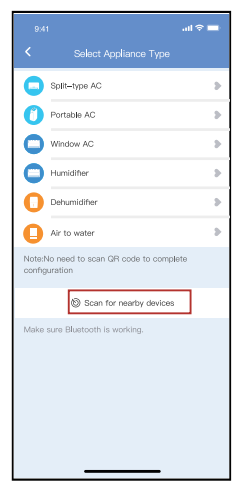

- Premere " + Aggiungere <sup>1</sup> Premere " + Aggiungere <sup>2</sup> Dispositivo " Dispositivo "
- Premere "Ricerca Premere "Ricerca dispositive nelle dispositive nelle vicinanze" vicinanze"

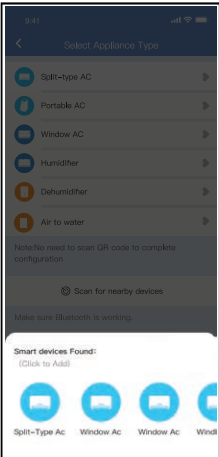

3 Attendere la ricerca dispositivi intelligenti, dispositivi intelligenti, quindi fare clic per quindi fare clic per aggiungerlo aggiungerlo (3) Attendere la ricerca (3) Selezionare Home

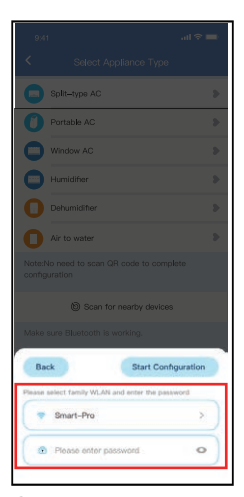

Wireless, inserire la la password password password

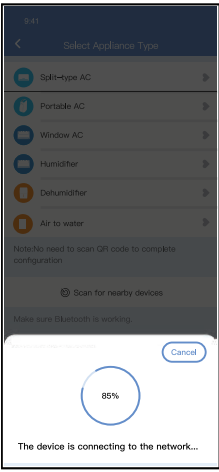

Attendere la Attendere la connessione alla rete connessione alla rete 5 6 Configurazione Esito Configurazione Esito

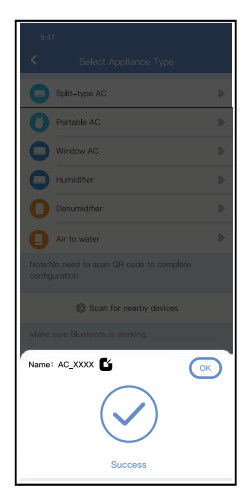

positivo, è possibile positivo, è possibile modificare il nome modificare il nome predefinito. predefinito.

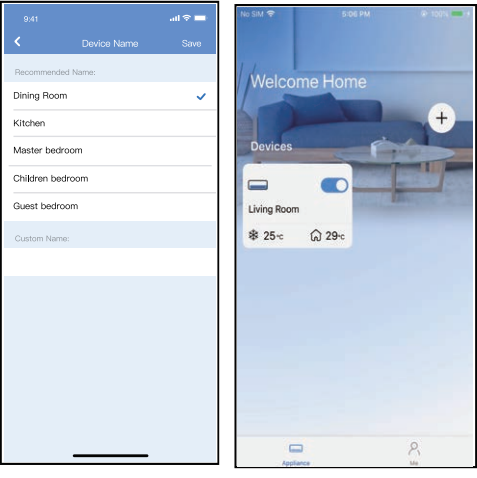

- $\oslash$  È possibile scegliere $\qquad \, \circledR$  $\frac{1}{2}$   $\frac{1}{2}$  un nune esisteme o personalizzare un nuovo nome.
	- La configurazione della La configurazione della rete Bluetooth ha esito rete Bluetooth ha esito positivo de  $\frac{1}{2}$ positivo, ora puoi vedere il dispositivo nell'elenco.

#### **Configurazione di rete per tipo di accessorio selezionato:**

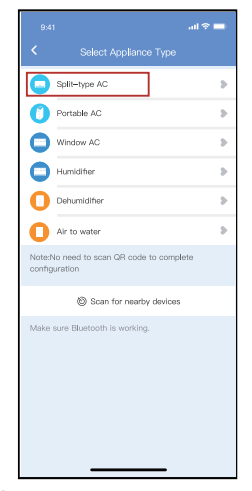

Se la configurazione della 1 Se la configurazione della rete bluetooth dà un errore, selezionare il tipo di accessorio.

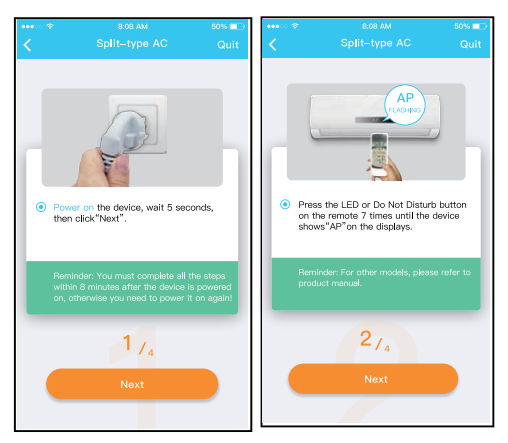

2 Attenersi alla procedura descritta in precedenza per Attenersi alla procedura descritta in precedenza per accedere alla modalità "AP" accedere alla modalità "AP"

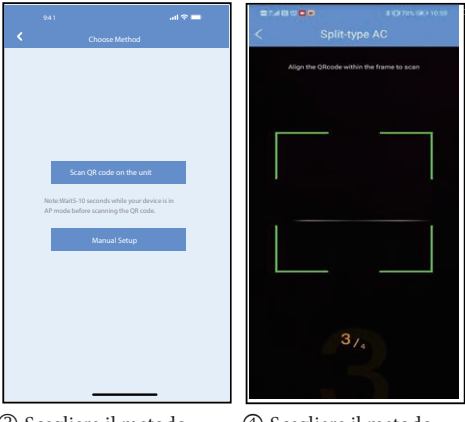

- Scegliere il metodo di <sup>3</sup> Scegliere il metodo <sup>4</sup> configurazione di configurazione di rete.<br>
- Scegliere il metodo Scegliere il metodo "Scan the QR code", "Scan the QR code",

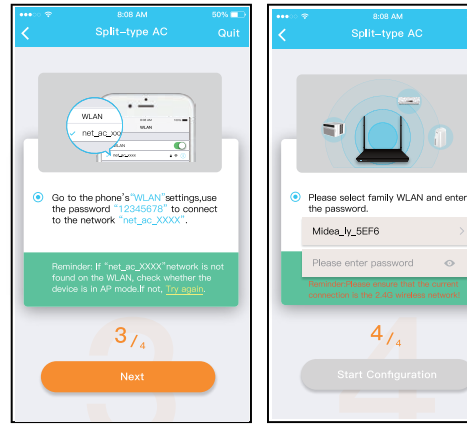

- Quando si sceglie il metodo "Configurazione metodo "Configurazione manuale" (Android). manuale" (Android). Connettersi alla rete Connettersi alla rete wireless (iQS) wireless (iQS) <sup>5</sup> Quando si sceglie il <sup>6</sup> Immettere la password Immettere la password
- 

ne.

 $\circ$ 

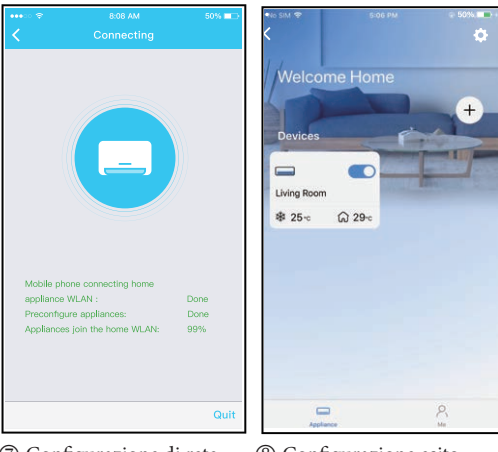

- Configurazione di rete <sup>7</sup> Configurazione di rete <sup>8</sup> riuscita riuscita
- Configurazione esito Configurazione esito positivo, è possibile positivo, è possibile visualizzare il visualizzare il dispositivo nell'elenco.

### **NOTE:**

- Al termine della configurazione di rete, la APP mostrerà la notifica di avvenuto accesso sullo schermo.
- A causa del diverso ambiente Internet, è possibile che lo stato del dispositivo sia ancora visualizzato "offline". Se si verifica questa situazione, è necessario aggiornare l'elenco dei dispositivi nell'APP e assicurarsi che lo stato del dispositivo diventi "online". In alternativa, l'utente può spegnere l'alimentazione e riaccenderla di nuovo, lo stato del dispositivo diventerà "online" dopo pochi minuti.

# **7. UTILIZZARE L'APP.**

Assicurarsi che sia il dispositivo mobile che il condizionatore d'aria siano connessi a Internet prima di utilizzare l'app per controllare il condizionatore d'aria via Internet, seguire i passaggi successivi:

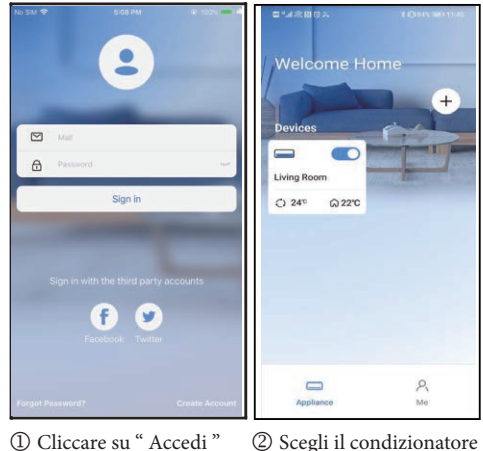

2 Scegli il condizionatore Cliccare su " Accedi " Scegli il condizionatore d'aria. d'aria.

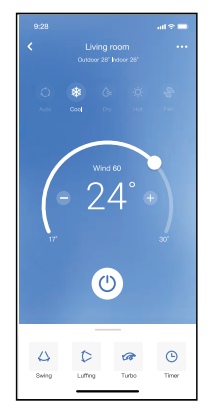

3 Pertanto, l'utente può controllare lo stato Pertanto, l'utente può controllare lo stato di on/off dei condizionatori d'aria, la modalità di funzionamento, la temperatura, la velocità della ventola e così via.

#### **NOTA:**

Non tutta la funzione dell'APP è disponibile sul condizionatore d'aria. Ad esempio: ECO, Turbo, funzione Swing, controlla il manuale d'uso per trovare maggiori informazioni.

# **8. FUNZIONI SPECIALI.**

#### **Programma.**

Programma Settimanale: l'utente può impostare l'ora per attivare o disattivare l'aria condizionata in un orario specifico.

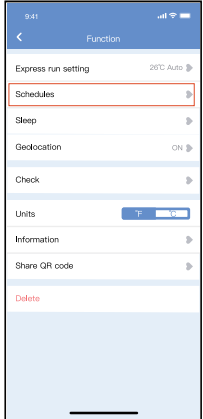

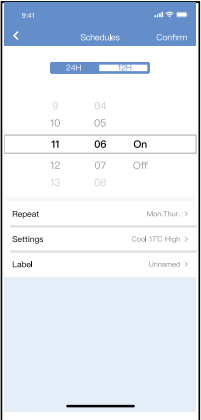

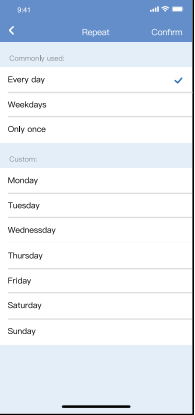

## **Sleep**

L'utente può personalizzare la funzione Sleep impostando la temperatura desiderata.

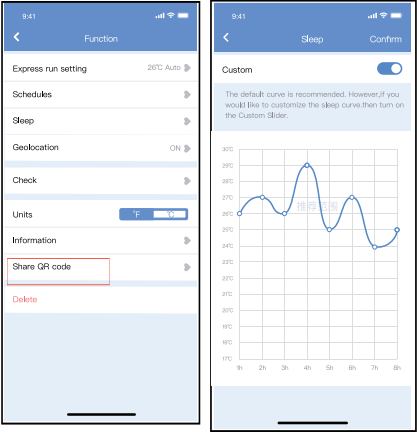

### **Controllo (a seconda dei modelli)**

L'utente con questa funzione può controllare lo stato di funzionamento del condizionatore. Al termine di questa procedura, l'utente può visualizzare le attività in normale funzionamento, le anomalie e le informazioni dettagliate.

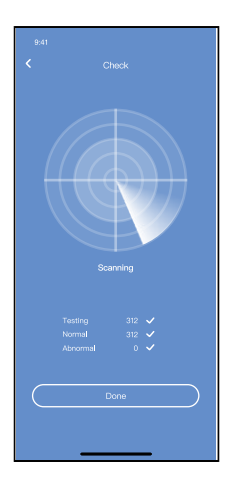

#### **Condivisione dispositivo**

Il condizionatore d'aria può essere controllato da più utenti contemporaneamente con la funzione Share Device.

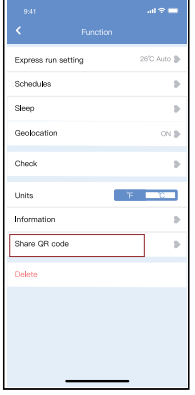

1 Fare clic su "Codice Fare clic su "Codice QR condiviso" QR condiviso"

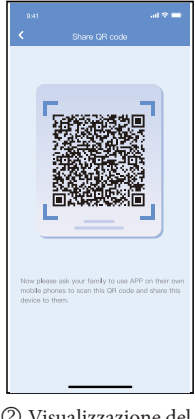

2 Visualizzazione del Visualizzazione del codice QR. codice QR.

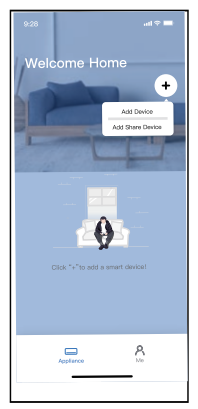

3 Gli altri utenti devono 3 Gli altri utenti devono Gli altri utenti devono prima accedere all'app "ClimaStart", clic su "Aggiungi dispositivo clic su "Aggiungi dispositivo quindi fare clic su  $\frac{1}{2}$  conditioned in propriate  $\frac{1}{2}$  proprietation in  $\frac{1}{2}$  propriate  $\frac{1}{2}$  propriate  $\frac{1}{2}$  propriate  $\frac{1}{2}$  propriate  $\frac{1}{2}$  propriate  $\frac{1}{2}$  propriate  $\frac{1}{2}$  propriate  $\frac{1}{2}$  propriate <sup>c</sup>allulare che cu condivisione" sul proprio cellulare, quindi chiedere "Aggiungi dispositivo di loro di scansionare il codice QR.

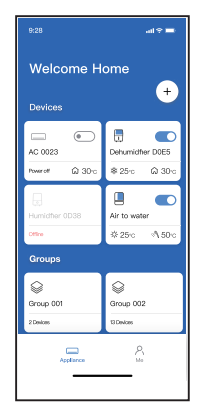

4 Ora gli altri possono 4 Ora gli altri possono Ora gli altri possono aggiungere il condiviso. condiviso. dispositivo condiviso.

#### **CAUTELE:**

#### **Modelli di moduli wireless: EU-OSK105** ID FCC: 2AS2HMZNA21 IC: 24951-MZNA21

Questo dispositivo è conforme alla Parte 15 delle norme FCC e contiene trasmettitore(i)/ricevitore(i) esente(i) da licenza che sono conformi agli RSS esenti da licenza per Innovazione, Scienza e Sviluppo economico del Canada. Il funzionamento è soggetto alla seguente condizione:

(1) Questo dispositivo non può causare interferenze dannose.

Utilizzare il dispositivo solo in conformità con le istruzioni fornite.

Eventuali cambiamenti o modifiche a questa apparecchiatura non espressamente approvati dalla parte responsabile della conformità possono comportare l'impossibilità per l'utente di utilizzare l'apparecchiatura.

Questa apparecchiatura è conforme ai limiti di esposizione alle radiazioni stabiliti dalla FCC per gli ambienti non controllati. Per evitare la possibilità di superare i limiti di esposizione alle radiofrequenze FCC, la vicinanza dell'uomo all'antenna non deve essere inferiore a 20 cm durante il normale funzionamento.

NOTA: Questa apparecchiatura è stata testata e risulta conforme ai limiti per un dispositivo digitale di classe B, ai sensi della parte 15 delle regole FCC. Questi limiti sono progettati per fornire una protezione ragionevole contro le interferenze dannose in un impianto residenziale. Questa apparecchiatura genera, utilizza e può irradiare energia a radiofrequenza e, se non installata e utilizzata secondo le istruzioni, può causare interferenze dannose alle comunicazioni radio. Tuttavia, non vi è alcuna garanzia che non si verifichino interferenze in una particolare installazione. Se questa apparecchiatura causa interferenze dannose alla ricezione radio o televisiva, che possono essere determinate spegnendo e accendendo l'apparecchiatura, l'utente è incoraggiato a cercare di correggere l'interferenza con una o più delle seguenti misure:

-- Riorientare o spostare l'antenna ricevente.

 -- Aumentare la separazione tra l'apparecchiatura e il ricevitore.

 -- Collegare l'apparecchiatura a una presa su un circuito diverso da quello a cui è collegato il ricevitore.

 -- Consultare il rivenditore o un tecnico radio/TV esperto per assistenza.

#### RED Declaration of Conformity (DoC)

Unique identification of this DoC: Dec. 14 2023

We.

Immergas S.p.A. Via Cisa Ligure, 95 | 42041 Brescello (RE) \_ ITALV

#### declare under our sole responsibility that the product:

nnduct name: Smart Kit trade name: IMMERGAS time or model: ELLOSK105 relevant supplementary information: N/A

to which this declaration relates is in conformity with the essential requirements and other relevant requirements of the RE Directive (2014/53/EID) The product is in conformity with the following standards and/or other normative doormonter HEALTH & SAFETY (Art. 3(1)(a)): EN IEC 62311-2020 EN 62311-2008 EN 60335-2-40:2003+A11:2004+A12:2005+A1:2006+A2:2009+A13:2012 EN 60335-1:2012+A11:2014+A13:2017+A1:2019+A14: 2019+A2: 2019+A15:2021 EN 62233-2008 EN: \$0665-2017

EMC (Art. 3(1)(b)): EN IEC 55014-1:2021 EN IEC 55014-2:2021 EN TEC 61000-3-2:2019+41:2021 EN 61000-3-3:2013+A1:2019+A2:2021

SPECTRUM (Art. 3(2)): EN 300 328 V2.2.2 (2019-07) EN 301 489-1 V2.2.3 (2019-11) EN 301 489-17 V3.2.4 (2020-09)

OTHER (incl. Art. 3(3) and voluntary specs): 

Limitation of validity (if any): N/A

Supplementary information: N/A

Notified body involved: N/A Technical file held by: GD Midea Air-Conditioning Equipment Co., Ltd. Place and date of issue (of this DoC): Brescello/2023-12-18 Guert

Signed by or for the manufacturer: ........

Name (in print): Guareschi Mauro Title: R&D Manager

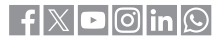

#### **immergas.com**

Per richiedere ulteriori approfondimenti specifici, i Professionisti del settore possono anche avvalersi dei seguenti contatti: e-mail: **consulenza@immergas.com** numero verde: **800 306 306**

Immergas S.p.A. 42041 Brescello (RE) - Italy Tel. 0522.689011 Fax 0522.680617